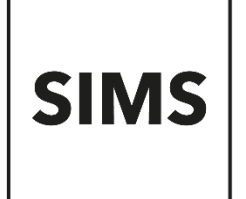

## **Validation Errors and Resolutions**

# **School Census - Academic Year 2019/2020**

Revision History

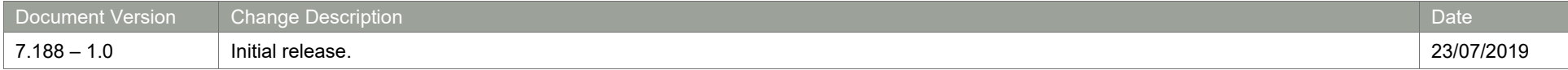

### **Introduction**

This guide has been produced to offer advice and suggestions on how to resolve the various validation errors/queries that might be generated when producing the School Census Return.

We strongly recommend carrying out dry runs in order to ascertain which errors need to be corrected. Hyperlinks are available from the **Validation Errors Summary** (displayed after creating and validating the return), which enable you to display the area in SIMS where the issues can be investigated.

The SIMS Bulk Update functionality can be used to identify missing/invalid data and correct the data in bulk. For more information, please refer to the School Census preparation guide applicable to your school phase.

Please ensure that the Returns Manager or System Manager has imported the latest Statutory Returns Fileset before starting the return. The files are included as part of the SIMS release. However, occasionally, additions or corrections are made to the files between releases. These changes might include updates to the validation (derived from files supplied by the Statutory Body). Importing the latest Fileset ensures that you have the up-to-date information.

The revised files can either be downloaded from the My Account website [\(https://myaccount.capita-cs.co.uk\)](https://myaccount.capita-cs.co.uk/) and then unzipped to a folder of your choice or authorised and deployed to schools via SOLUS3. The Import Fileset routine can then be run by a user at the school who has the appropriate permissions.

For more information about preparing and producing the School Census, please refer to the applicable handbook available on the SIMS **Documentation Centre**. Click the **Documentation** button at the top right-hand side of the SIMS **Home Page**, select the required category and then select the document you require. Alternatively, use the **Search** facility to locate the required document.

Handbooks are also available from the My Account website. Enter the required text in the **Search** field to display a list of documents that match the search criteria. To find School Census specific documentation, search for CENSUS19.

*NOTE: The contents of the graphics (dates, names, etc.) displayed in this document are examples only of what you might expect to see when using SIMS to produce the School Census Return.*

This document has been produced to help users check and correct validation errors and queries. It has been provided in addition to our usual user documentation (handbooks and online help). It has not however been possible to fully check the accuracy of this document within acceptable timescales. To prevent any delay in releasing this document, we have therefore decided to release it following minimal checking. If you find any errors or inaccuracies in this document, please report them to publications@capita.co.uk.

### **Using the Validation Errors Summary**

Having created and validated the return, the **Validation Errors Summary** is displayed. The summary lists all the validation errors and queries generated in the return. Errors must be corrected and queries should be checked and corrected if you feel they are applicable.

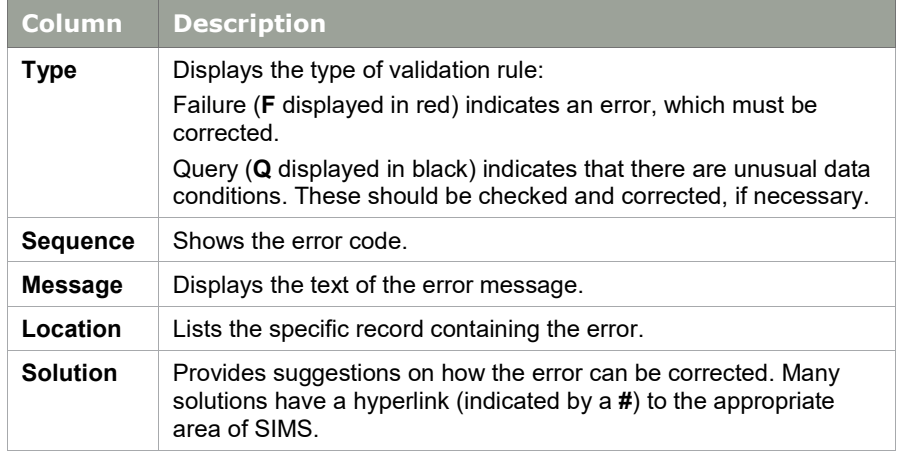

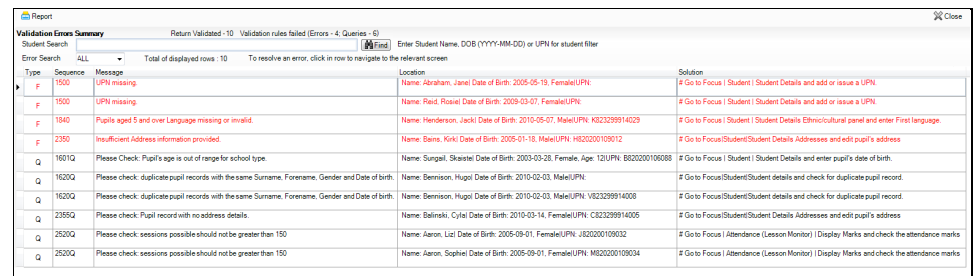

If at any point you wish to hide the list of errors and queries, click the **Close** button located at the top right-hand side of the **Validation Errors Summary** panel. To view the list again, run the Create and Validate routine.

To assist in the resolution of any errors and queries:

- When the mouse pointer is hovered over an error or query row, it changes to a hand if a hyperlink is available to the area of SIMS where the issue can be checked. Click the appropriate hyperlink to display the specific SIMS area where the record(s) can be checked/corrected.
- When the mouse pointer is hovered over a **Message**, **Location** or **Solution** cell, hover help displays the entire content of that cell.
- **The Student Search functionality can be used to display all errors and queries relating to a particular pupil. Enter all or part of a pupil's surname, date of birth** (in yyyy-mm-dd format) or UPN in the **Student Search** field, then select the required record from the drop-down list and click the **Find** button.
- Click a **Solution** hyperlink to display the area of SIMS where the associated issue can be checked/corrected. When you return to the **Validation Errors Summary** panel, the details of the applicable pupil/student are displayed in the **Student Search** field. Click the **Find** button to display all errors and queries relating to that pupil.
- Use the **Error Search** to display the required error or query you want to view. When **ALL** errors and queries are selected, the errors are displayed at the top of the list. The total number of rows that relate to the validation failure you have selected is displayed adjacent to the **Error Search** field.
- **F** Change the order of the summary by clicking the appropriate column heading. If required, change the width of the columns by dragging the dividing line between the column headings until the required size is achieved.
- View a summary of validation failures by clicking the **Report** button. The report is displayed in your web browser, from where it can be printed, if required.

#### **Identifying the Types of Validation Code Listed in this Guide**

Indicates an error that requires the data to be corrected.

Indicates a query that should be checked because unusual data conditions have been detected that might require the data to be corrected.Л

#### What does the Validation Code Mean and how do I Resolve it?

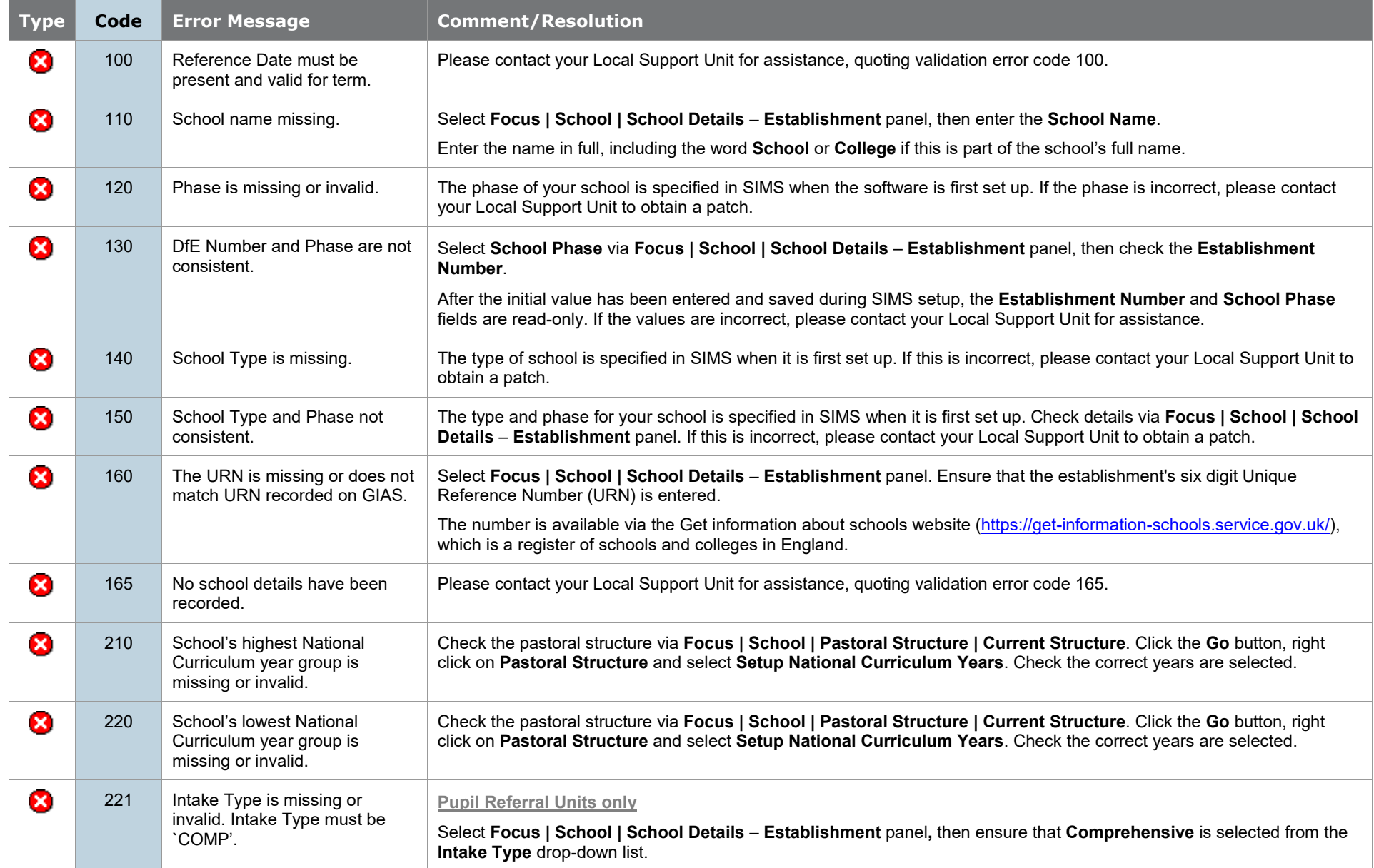

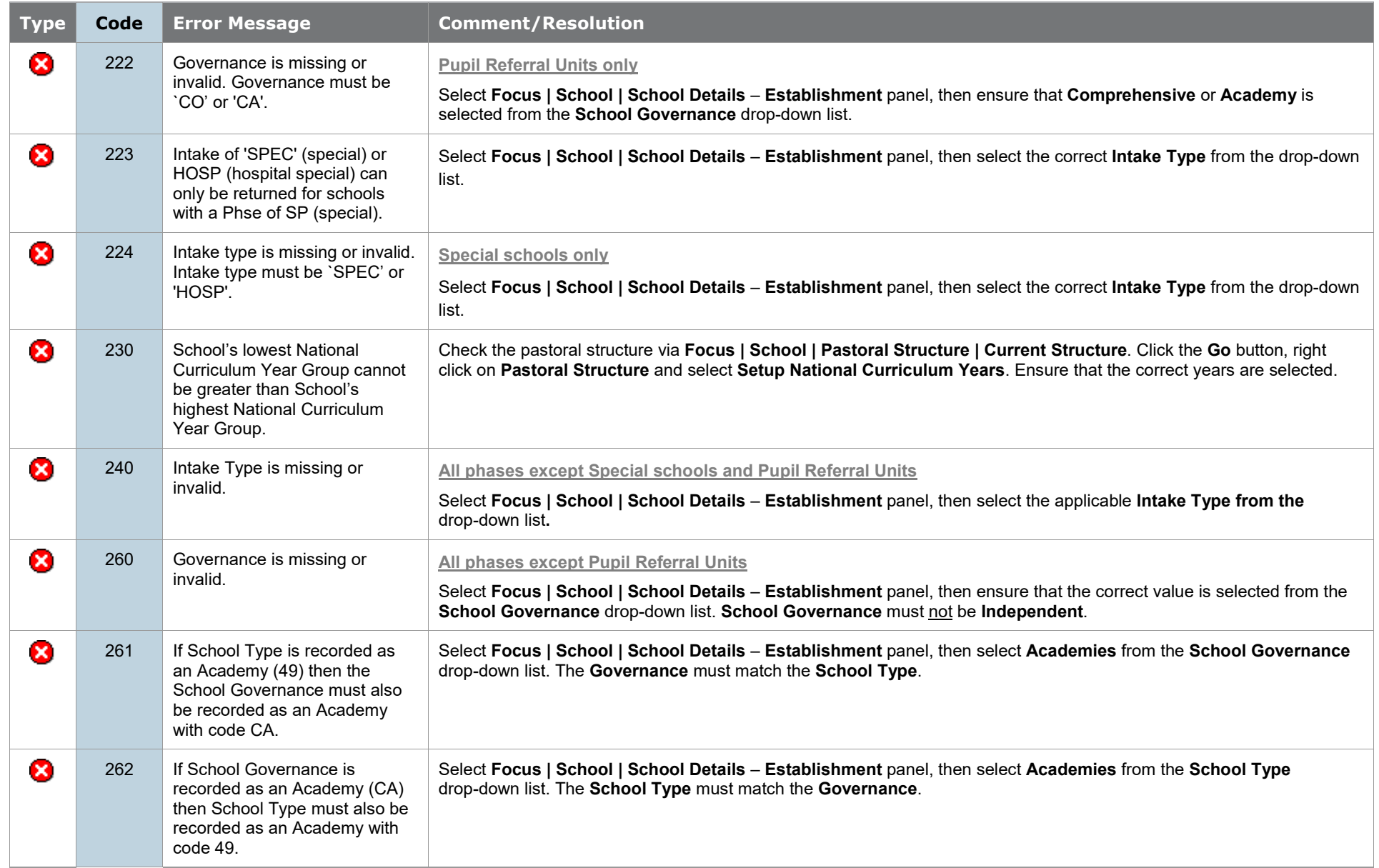

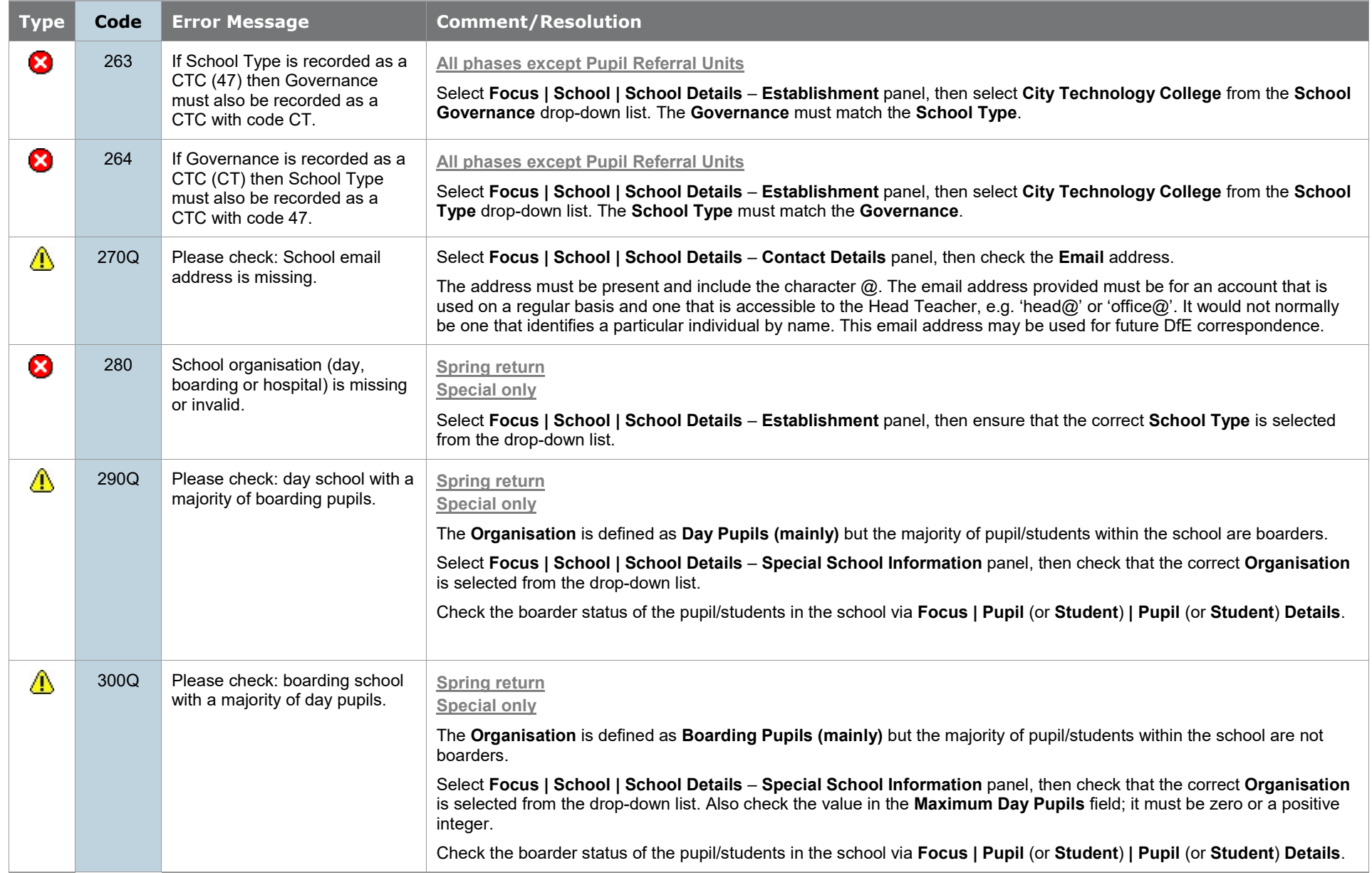

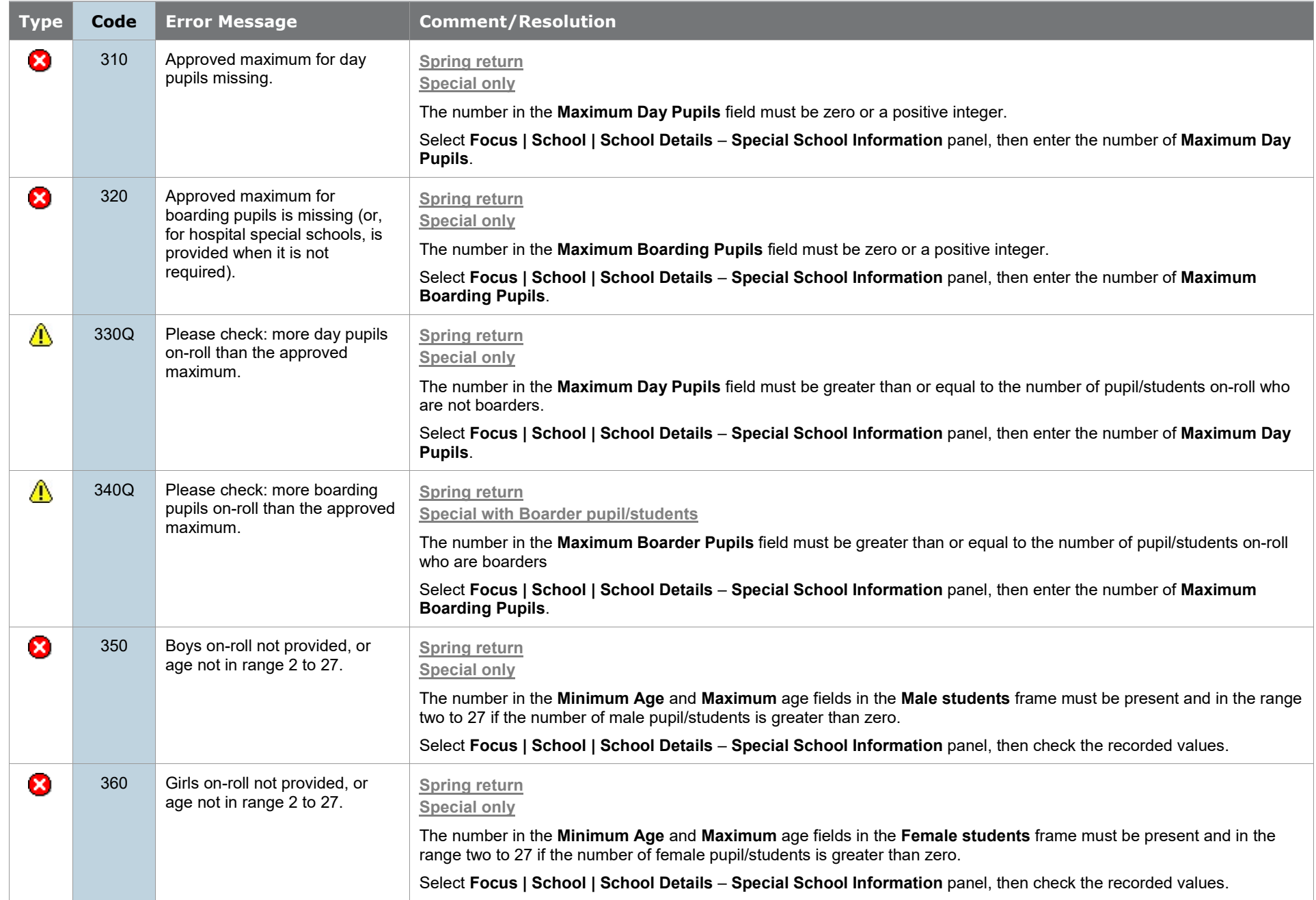

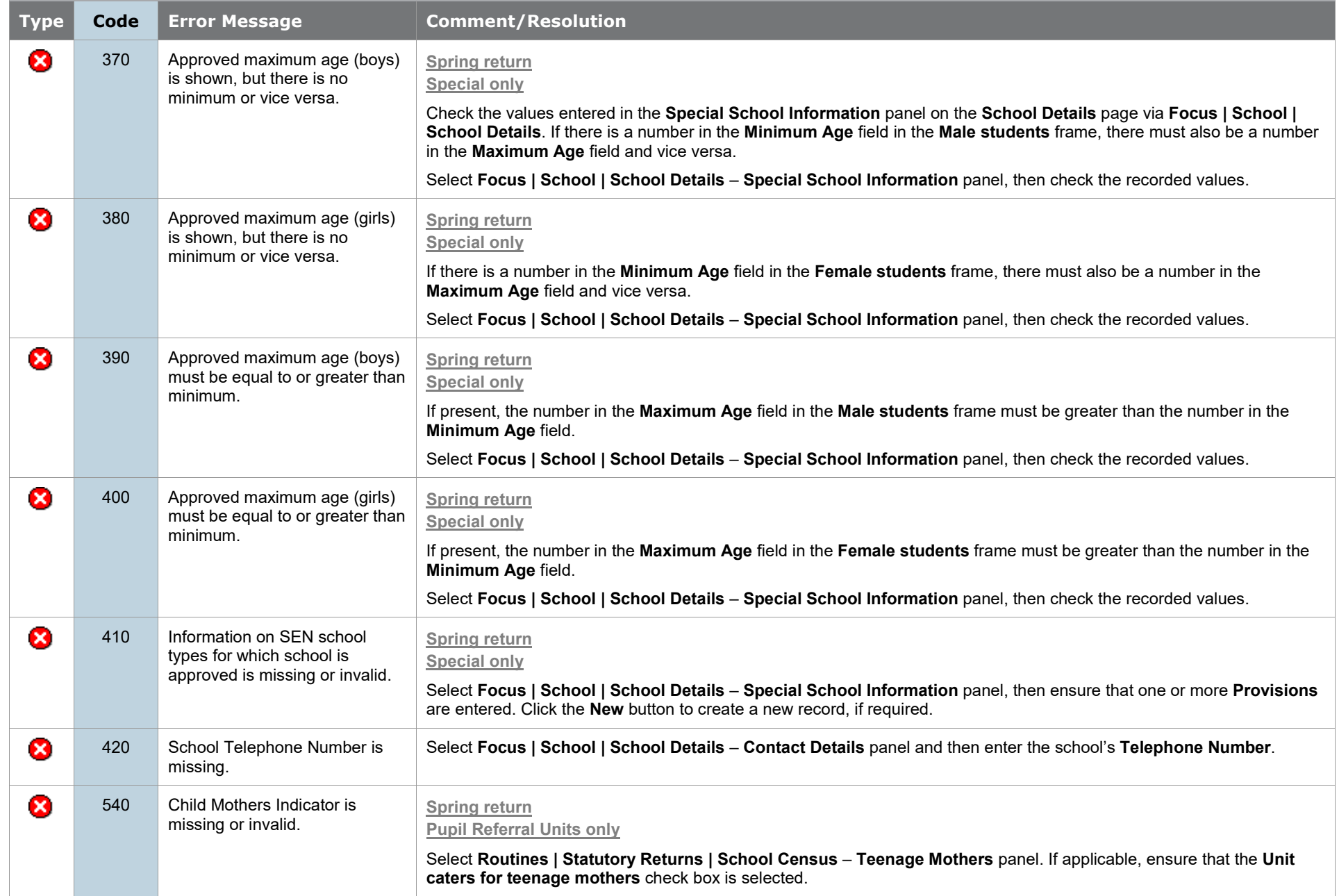

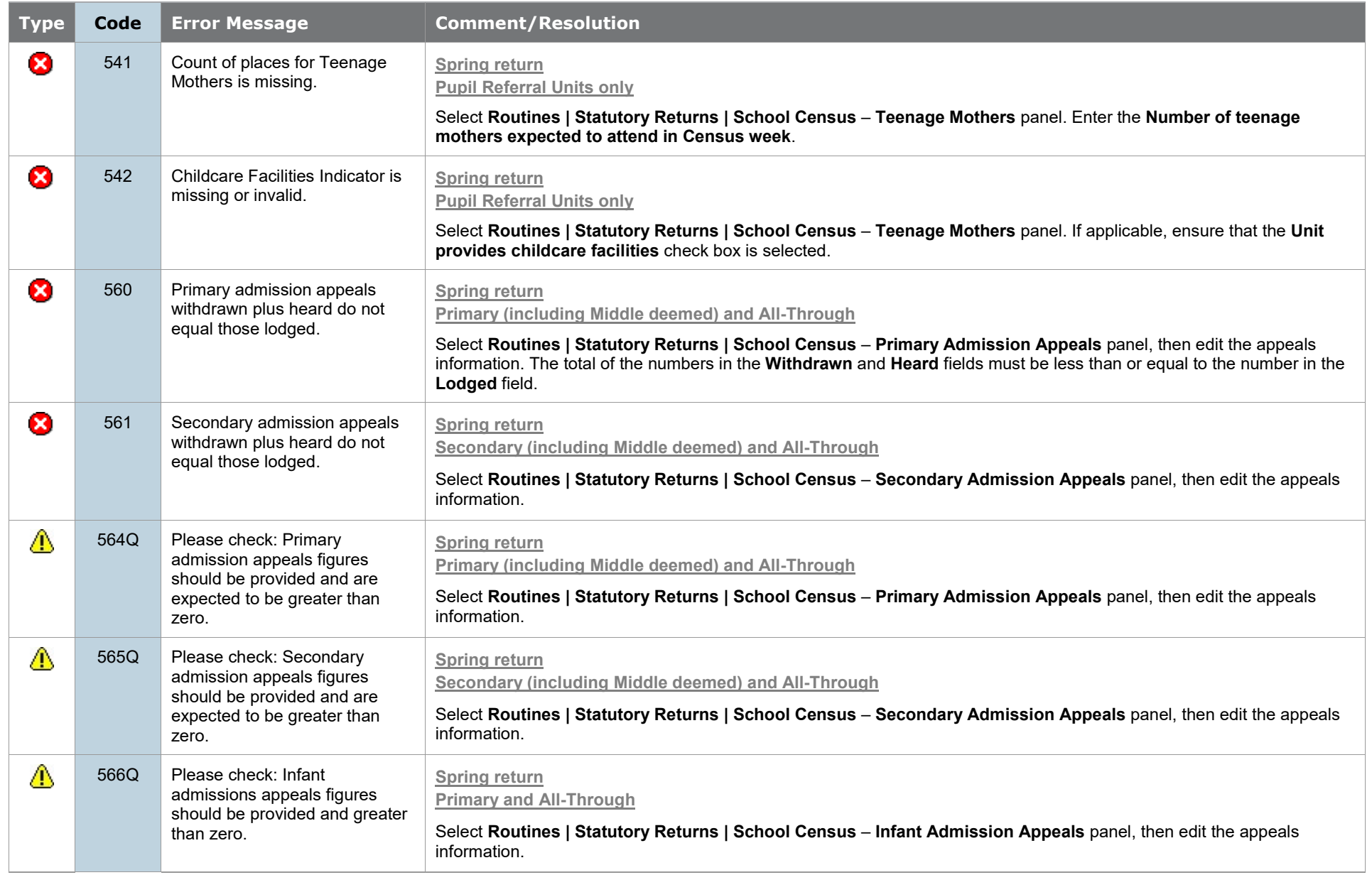

![](_page_8_Picture_321.jpeg)

![](_page_9_Picture_315.jpeg)

![](_page_10_Picture_271.jpeg)

![](_page_11_Picture_250.jpeg)

![](_page_12_Picture_253.jpeg)

![](_page_13_Picture_271.jpeg)

![](_page_14_Picture_277.jpeg)

![](_page_15_Picture_226.jpeg)

![](_page_16_Picture_255.jpeg)

![](_page_17_Picture_295.jpeg)

![](_page_18_Picture_417.jpeg)

![](_page_19_Picture_286.jpeg)

![](_page_20_Picture_303.jpeg)

![](_page_21_Picture_442.jpeg)

![](_page_22_Picture_378.jpeg)

![](_page_23_Picture_357.jpeg)

![](_page_24_Picture_332.jpeg)

![](_page_25_Picture_327.jpeg)

![](_page_26_Picture_351.jpeg)

![](_page_27_Picture_317.jpeg)

![](_page_28_Picture_269.jpeg)

![](_page_29_Picture_346.jpeg)

![](_page_30_Picture_261.jpeg)

![](_page_31_Picture_342.jpeg)

![](_page_32_Picture_314.jpeg)

![](_page_33_Picture_291.jpeg)

![](_page_34_Picture_257.jpeg)

![](_page_35_Picture_249.jpeg)

![](_page_36_Picture_276.jpeg)

![](_page_37_Picture_330.jpeg)

![](_page_38_Picture_320.jpeg)

![](_page_39_Picture_304.jpeg)

![](_page_40_Picture_282.jpeg)

![](_page_41_Picture_362.jpeg)

![](_page_42_Picture_328.jpeg)

![](_page_43_Picture_382.jpeg)

![](_page_44_Picture_158.jpeg)

![](_page_45_Picture_153.jpeg)

![](_page_46_Picture_345.jpeg)

![](_page_47_Picture_320.jpeg)

![](_page_48_Picture_285.jpeg)

![](_page_49_Picture_283.jpeg)

![](_page_50_Picture_245.jpeg)

![](_page_51_Picture_259.jpeg)

![](_page_52_Picture_263.jpeg)

![](_page_53_Picture_278.jpeg)

![](_page_54_Picture_301.jpeg)

![](_page_55_Picture_290.jpeg)

![](_page_56_Picture_204.jpeg)

![](_page_57_Picture_341.jpeg)

![](_page_58_Picture_335.jpeg)

![](_page_59_Picture_307.jpeg)

![](_page_60_Picture_271.jpeg)

![](_page_61_Picture_262.jpeg)

![](_page_62_Picture_243.jpeg)

![](_page_63_Picture_254.jpeg)

![](_page_64_Picture_222.jpeg)

![](_page_65_Picture_229.jpeg)

![](_page_66_Picture_185.jpeg)

![](_page_67_Picture_211.jpeg)

![](_page_68_Picture_239.jpeg)

![](_page_69_Picture_243.jpeg)

![](_page_69_Picture_1.jpeg)

Capita SIMS, Franklin Court, Priory Business Park, Cardington, Bedfordshire MK44 3JZ Tel: 01234 838080 Fax: 01234 832036 Email: <u>i**nfo@capita-sims.co.uk** Web: <mark>www.capita-sims.co.uk</mark></u>